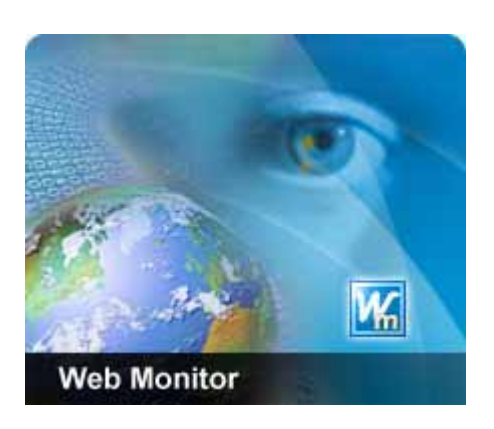

# Web Monitor 2.0

## **User Menu**

2005/2/1

CompressWeb Inc.

# **Introduction**

The World Wide Web is a single direction information source. Real time stock prices, online bidding systems, forums, discussion boards, daily news services, etc need to be checked regularly for updates. It is a very time-consuming process that can waste a lot of time. To solve this problem, Compressweb has developed Web Monitor. Web Monitor is a tool that can automatically monitor your favorite data from numerous web sites simultaneously. For Web Masters it has the additional benefit of checking that your web-server is working and can notify when site content is modified; perhaps due to a hacker's attack.

Web Monitor is a system for automatically monitoring web pages. It allows the user to check for changes on web pages periodically or according to a user defined schedule. Areas on a web page can be selected for monitoring according to various change criteria. When a change event occurs various notification actions can be enabled. Such actions include playing a sound file, sending an email or SMS message and even running another program. When changes to a currently monitored web page occur Web Monitor will save the new pages to your computer and highlight the changes between the old and new pages. It is possible to configure the how much history data is stored. Web Monitor is a simple to use tool and will save you much time that is otherwise needlessly spent navigating to different web sites checking for updates.

## **Overview**

Web Monitor's powerful features include:

- Flexible scheduler. Controls the frequency of checks for web page updates.
- Smart Difference Algorithm specifically designed for the World Wide Web.
- Supports the monitoring of many HTML syntaxes including JavaScript, Multiple Frames, HTML Tables and all List items.
- Intelligent selector tool allows selecting any region of Web Pages for monitoring.
- Single click action to monitor your favorite web pages.
- Powerful HyperDB database for storing unlimited Web page Changes.
- Embedded History Navigator to browse web page changes.
- $\blacksquare$  Highlight the web page changes for easily identification.
- Supports mime based E-mail clients. Useful for sending complete HTML changes to your favorite email client tool.
- Automatic login detection for password protected sites.
- Triple-DES to protect your privacy.
- Invoke other applications when changes are detected.
- Rule-based Monitor to filter out unimportant changes.
- Rule-based Monitor to keep the important changes.
- Notifications via SMS when away from the office.

# **Task Group Window**

 $\sqrt{2}$  All Tasks (2/22)  $\overline{\mathbf{2}}$  Changed Tasks (2/2) **3** Sheduled Tasks (2/3) **P** Error Tasks (0) Search Results (0) Deleted Tasks (0/1) ⊞ 勉 Predefined Tasks (0/0)  $\Box$  Tasks (0/0)  $\Box$  News  $(1/3)$  $\mathbb{Z}$  Stock  $(0/1)$ 

This window displays the tasks in a hierarchical format, similar to a directory/file hierarchy. User can right click on the group node to invoke a popup menu. There is four default groups: **All Tasks**, **Changed Tasks**, **Scheduled Tasks** and **Error Tasks**. Web Monitor classifies tasks by their properties and places them in the corresponding group. Web Monitor users cannot rename or create subgroups under these default groups.

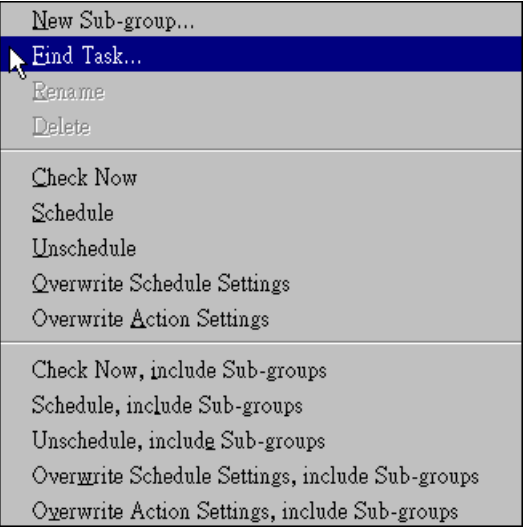

Following each group name is the number of changed (unread) tasks in each group followed by the total number of tasks in the group (does not include subgroups).

- **All Tasks**: A virtual grouping of all tasks. All tasks are placed in this group with the exception of tasks that have been deleted.
- **Changed Tasks:** A virtual grouping of all unread tasks since the last update.
- **Scheduled Tasks:** Virtual group of tasks currently scheduled to run.
- **Error Tasks**: Tasks that received some sort of error notification when last run.
- **Search Results: Results of finding tasks (right clicking on group node,** select "Find Tasks" in the popup menu)
- **Deleted Tasks:** The trash group. Contains deleted tasks.
- **Predefined Tasks:** CompressWeb predefined tasks. These tasks cannot be deleted or moved. If you don't need predefined tasks, invoke Option dialog, switch to Advanced, select "No predefined tasks".
- Tasks: The root of all tasks and subgroups. Cannot be renamed.

# **Task List Window**

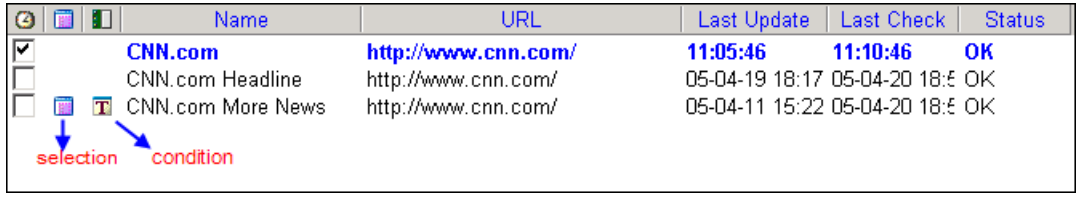

 This window lists all tasks under the current group (see **Task Group Window** section). User can right click on the list item to invoke a popup menu. To view the saved html files of a task, just click on the corresponding item in this window. The html files will be shown in the Browser Window (see Browser Window section). Double clicking on an item will popup the **Task Property Dialog** (can also be done by using the right mouse button over a task item). The Task Property dialog allows the user to change the task's properties. The checkbox to the left of a task name allows the corresponding task to be

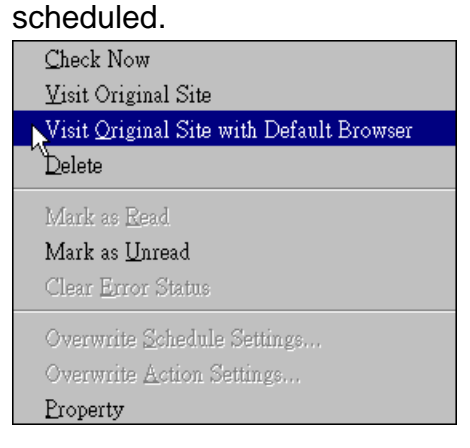

If Web Monitor detects that the web pages referenced by tasks are modified, it will save the new web pages to your disk and highlight the changed areas.

## **Browser Window**

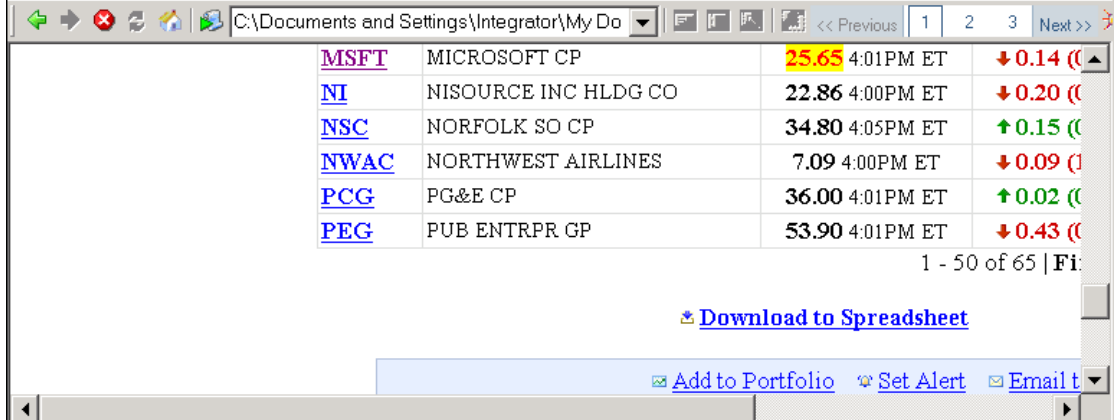

 This window displays the html files. These files can be online web pages or the saved html files (the tasks' result). A toolbar is attached to the top of this window. This toolbar contains standard Internet Explorer navigating buttons, **Back**, **Forward**, **Stop**, **Refresh**, **Home** and **Address**, it also contains some toolbar buttons that that have a specific function related to Web Monitor

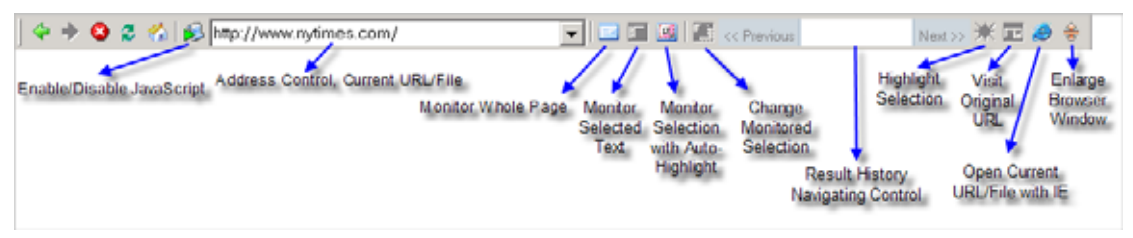

- **Enable/Disable JavaScript**: JavaScript provides some advanced form validation features but it can sometimes interfere with how Web Monitor detects changes to web pages if a task contains a selected area to monitor. Use this option to disable JavaScript.
- **Monitor Whole Page**: Create a task to monitor the whole current page.
- **Monitor Selected Text**: If an area of text is selected on the current web page this button will be enabled. Click this button to create a task to monitor the selected text.
- **Monitor Selection with auto-highlight**: Dynamically highlight the pre-selected text under the mouse cursor. Click the left mouse button when the pre-selected text is what you want to monitor.
- **Change Monitored Selection**: Modify an existing task's selection. Click this button to enter Modify mode, then use the above 3 methods (Whole Page, Selected Text and Selection with Highlight) to change the selection.
- Result History Navigating Control: List all histories of current task. You can press Previous and Next to navigate through the task history.
- **Highlight Selection**: If the current task contains a selection, use this button to highlight it in the saved html file.
- **Visit Original URL:** Visit the current task's online web page.
- **Den Current URL/File with IE: Invoke Internet Explorer to open** current URL/File.
- **Enlarge Browser Window**: Enlarge **Browser Window**, toggle BrowserOnly mode.

# **Task Property Dialog**

This dialog provides UI to let user configure a task's properties.

- General:
	- **Name**: Task name. You can name the task whatever you like.
	- **URL:** The monitored web page URL.
	- **Selection**: If there is no selection in this task, it shows "Whole Page".
	- **Location:** The database location of this task on your disk.
	- **Remove Login Information**: If this task contains login information, you can remove it. **Note**: if the web page needs a login, removing the login information will cause Web Monitor to fail when monitoring the task.
	- **Login URL**: the login URL.

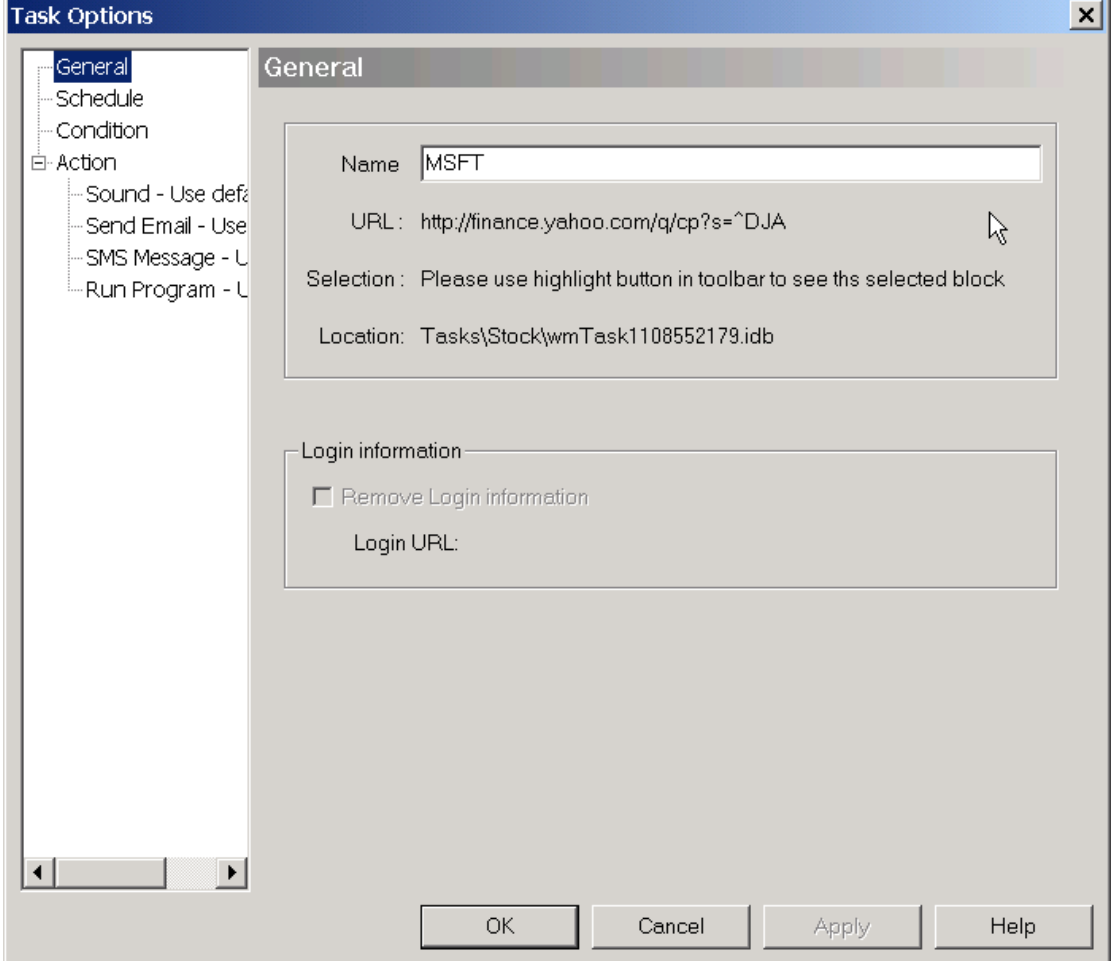

- Schedule: According to this setting, Web Monitor will check for web page changes automatically. This can be done at a set time or periodically.
	- **By Time**: check at the specified time.
	- **Recurrence:** check periodically.
		- **Max. one update per day**: If Web Monitor detects change, stop checking this task until the next day.
		- **Max. one update per week**: If Web Monitor detects change, stop running this task until the following week.
		- **Only check between**: specify the period you'd like to run the task.
		- ◆ **Don't check between**: specify the period you don't want Web Monitor to run the task.
	- **Day**: Specify what day of the week the schedule should be active.
	- **Start scheduling immediately:** Start scheduling when you click the **OK** button.

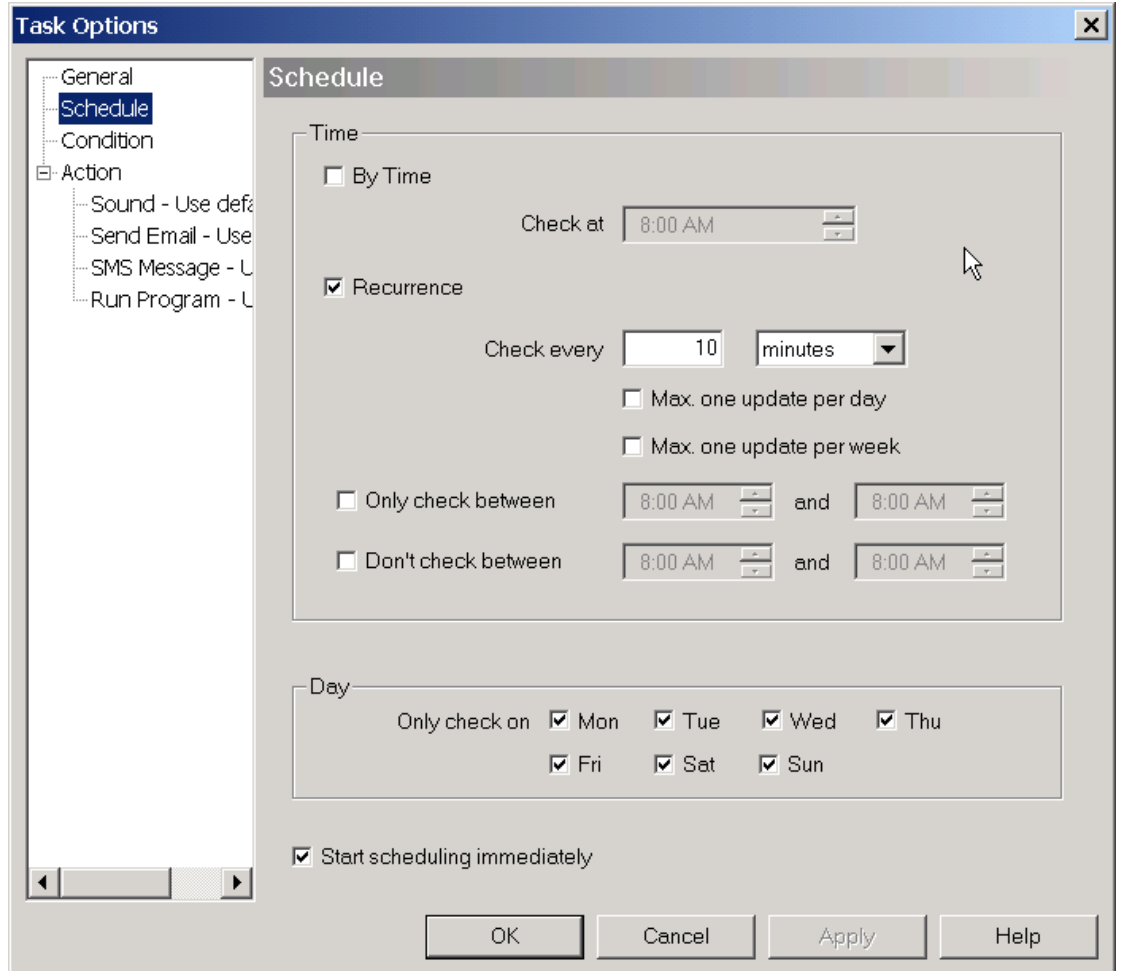

■ **Condition**: You can specify a change specification for each task. If a task contains a "condition" and Web Monitor detects a change on the web page it will check whether the change meets the change "condition". Only if the change specification is met will a change notification be issued.

- **No condition**: send a notification on any detected change.
- **This selection is a text:** Treat the selection (whole page if this task contains no selection) as text, use the **Condition** button to set text change criteria.
- **This selection is a number**: Treat the selection (whole page if this task contains no selection) as a number; use the **Condition** button to set the number change criteria.
- **Monitor whole page but ignore this selection**: Detect web page changes but ignore the selection (if this task doesn't contain a selection, then no changes will be detected).

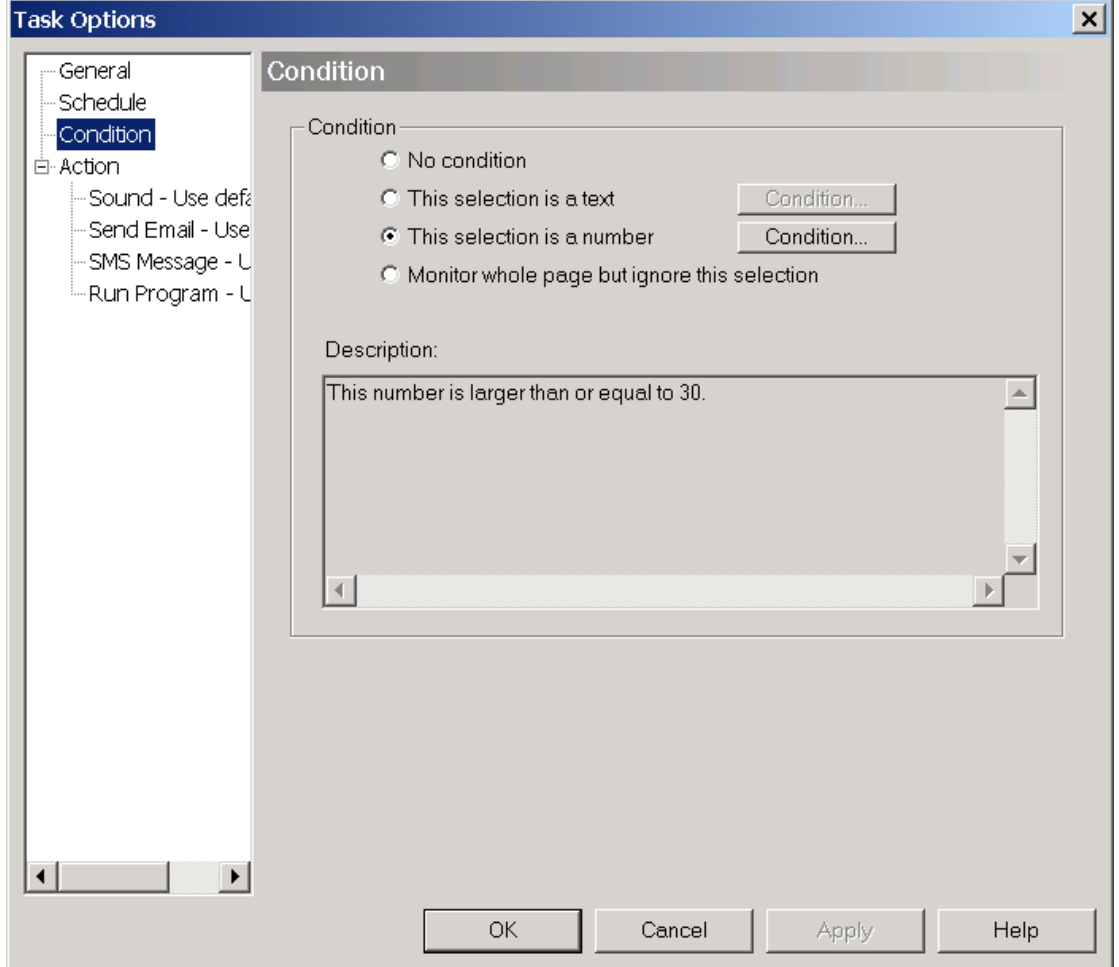

- **Text Condition Dialog**: Configure text condition
	- **Add**: Input the word or phrase that you'd like to base a change condition on in the left text box, then press the add button.
	- **Delete**: Select a word or phrase in the left list window, and press Delete to remove a keyword.
- **Include above words**: The rule is to search the selection for the included words or phrases.
- **Exclude above words**: The rule is to ensure the selection doesn't contain above words.
- **All words**:
- **Any word**:
- **The selection's content**: This rule is applied to the content of selection.
- **The change of selection**: This rule is applied to the difference between current and last selection.

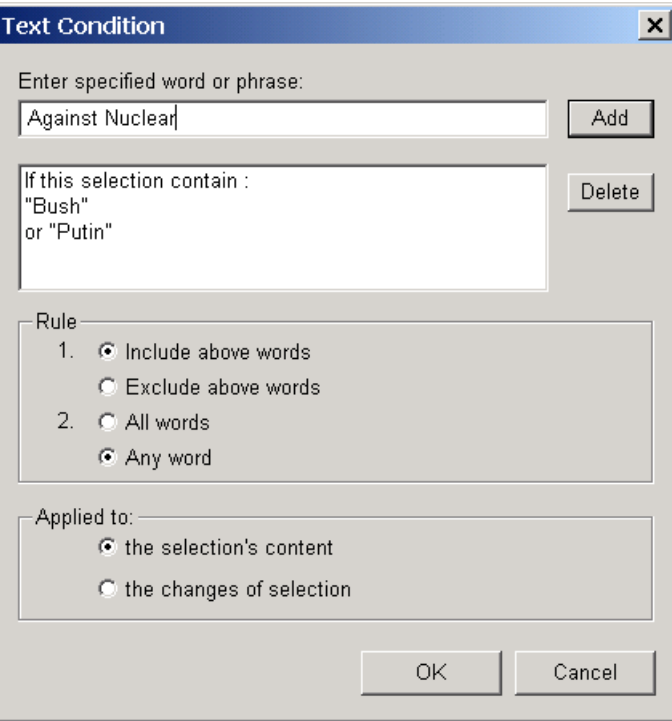

- **Number Condition Dialog**: Configure conditions for the number change criteria.
	- ◆ **Condition**: Select a condition as the rule.
	- **Number1/Number2**: Input the value.
	- **Include Number1/Number2**: set these two if the rule includes two numbers.

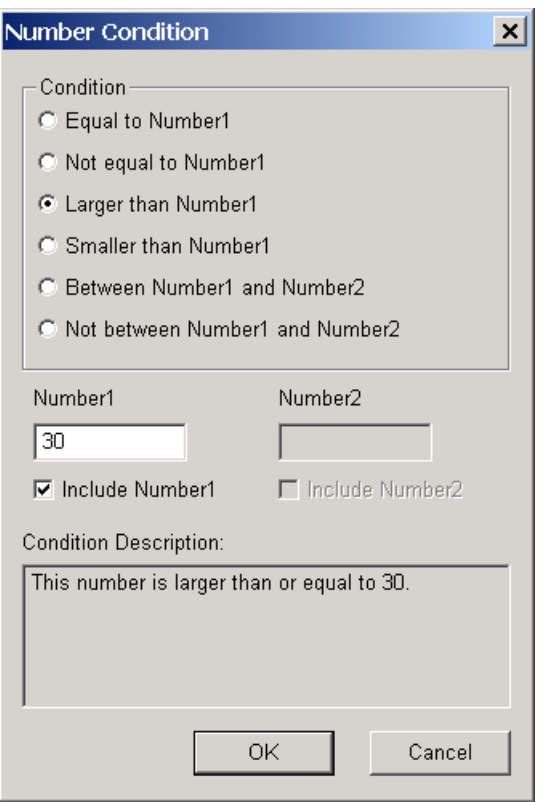

- **Action**:
	- **Use default action settings**: If set, the default action setting is applied when Web Monitor detects an update. See **Option Dialog** section.

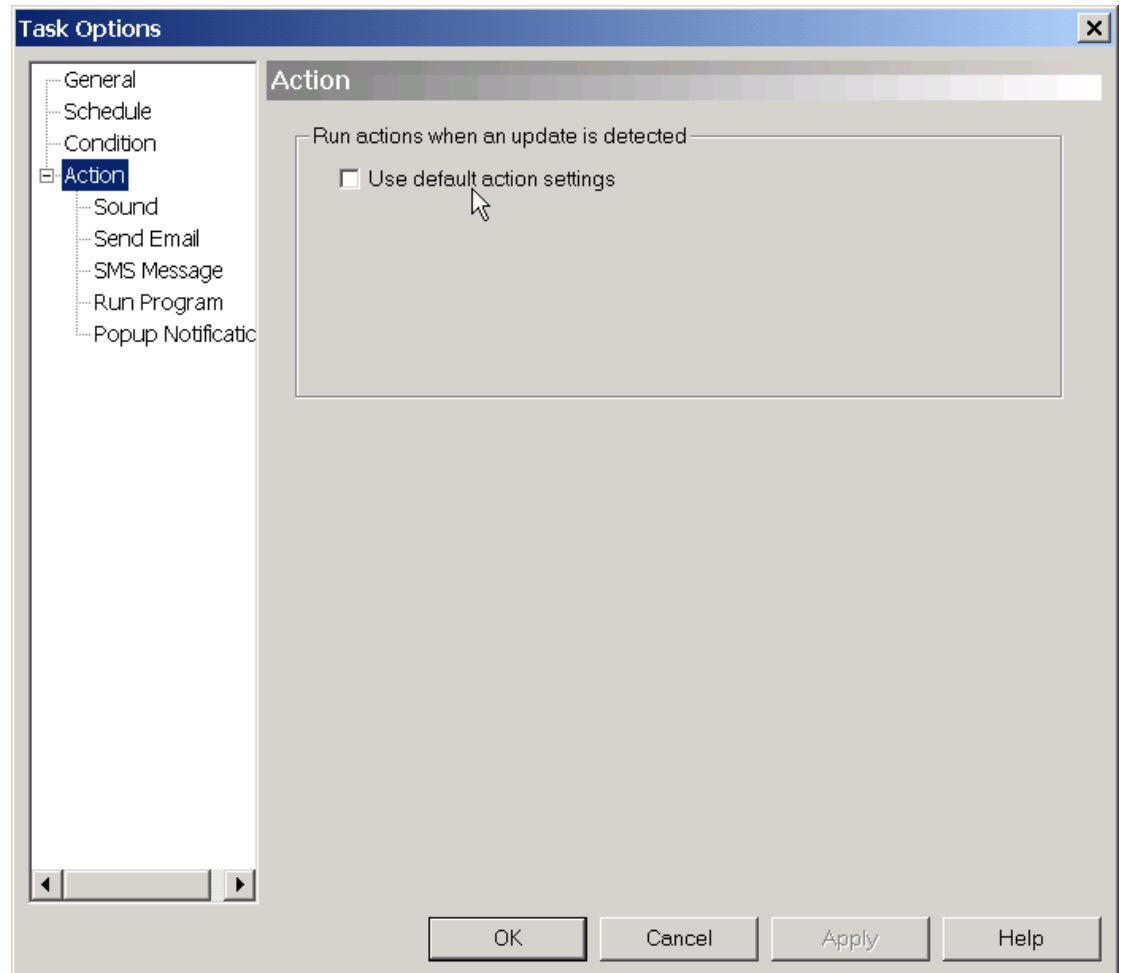

 **Sound**, **Send Email**, **SMS Message**, **Run Program and Popup Notification**: Same as **Option Dialog**. Please refer to the **setup**  Document.

# **Import / Export IE Favorites Dialog**

To Import /Export IE My Favorites, please select menu *File->Import/Export Favorites*,

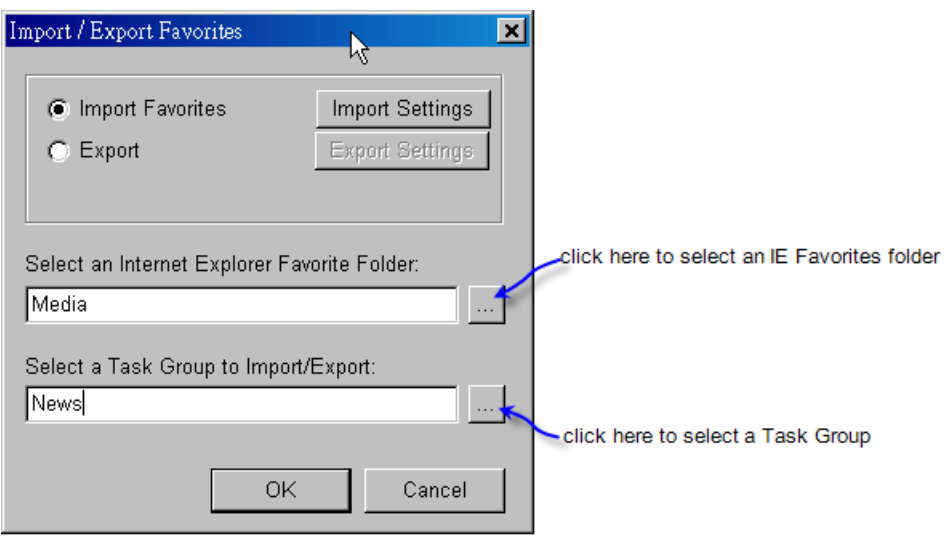

Click "Import Settings" or "Export Settings" to get more detail control.

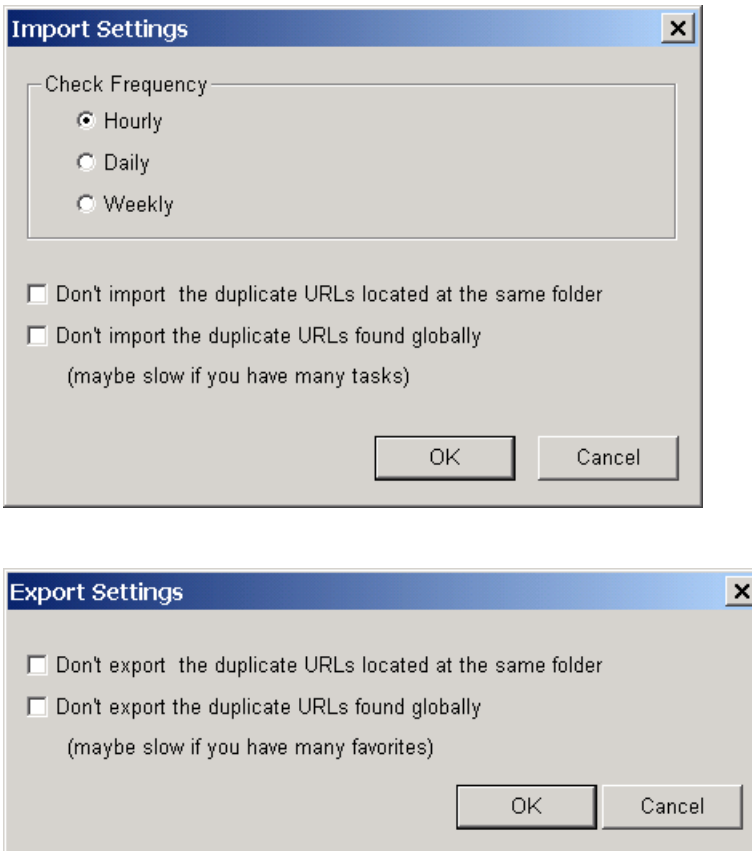

# **Tutorial**

### **Create a task to monitor a web page for changes**

First, visit the website you'd like to monitor (type the URL in the Address area of the **Browser Window**'s toolbar, or select *File->Browse...*), after the web page download has completed, you can create a task by any one of following methods:

- 1. Create a task for monitoring the whole page: Just click the **Monitor Whole Page** button in the **Browser Window**'s toolbar.
- 2. Create a task for monitoring a selected text area: Select a text area you'd like to monitor in the web page, then click **Monitor the selected text**.
- 3. Create a task for monitoring an area with the dynamic highlight functionality: Click the **Auto Highlight the selection** button in the **Browser Window**'s toolbar, move the mouse over the text you'd like to monitor, then click left mouse button.

| <b>Web Monitor</b>                                                                                                    |                                                                                                    |                               |                                            |                                                                                             |             |          |                                  |                                                                  | $ \Box$ x                                                                               |
|----------------------------------------------------------------------------------------------------|----------------------------------------------------------------------------------------------------|-------------------------------|--------------------------------------------|---------------------------------------------------------------------------------------------|-------------|----------|----------------------------------|------------------------------------------------------------------|-----------------------------------------------------------------------------------------|
| Edit View Favorites<br>File<br>馬<br>$\mathbf{E}$<br>Export<br><b>Browse</b>                                                                                                    | Tool<br>西<br>Print                                                                                                    | <b>Help</b><br>đ<br>Print Pre | Option                                     | Đ<br><b>Property</b>                                                                        | ×<br>Delete | Schedule | Deschedule                       | $A -$                                                            | $\mathbf{H}$<br>Text Opt., Icon Opt.,                                                   |
| All Tasks (3/5)<br>22 Changed Tasks ( F □ WMT<br>3 Scheduled Tasks<br>Error Tasks (0/0)<br>W Deleted Tasks (0/0<br># [ Tasks (0/0)<br>News(2/3)<br>$\Box$ Stock $(1/2)$<br>$\left  \cdot \right $ | O <sub>1</sub><br><b>MI MSFT</b>                                                                                                    | Name                          |                                            | URL<br>http://finance.yahoo.com/q/cp?s=%5EL05:15:30<br>http://finance.yahoo.com/g/cp?s=*DJA |             |          | Last Update<br>05 02 18 05 29 37 | 11:55:52<br>11.53.44                                             | Last Check<br><b>Status</b><br>OK<br><b>OK</b>                                          |
|                                                                                                    | Create a task<br><b>E</b> commi<br>o<br>http://www.nytimes.com/<br>æ<br>Nautos:<br>The New York Times<br><b>Market</b><br>tycc<br>dimes com<br><b>CLAUS SHIRE</b>                                                                                    |                               |                                            |                                                                                             |             |          |                                  |                                                                  |                                                                                         |
|                                                                                                    | UPDATED THURSDAY, FEBRUARY 24, 2005 10:52 PM ET<br>Personalize Your Weather<br>Sconce Sevenment or<br>JOB MARKET<br>. Go to Advanced Search/Archive<br><b>Site Search:</b><br><b>REAL ESTATE</b><br><b>HARRISdirect-</b><br>NYT Since 19 -<br>Search |                               |                                            |                                                                                             |             |          |                                  | a vital part of your work<br>LOO IN<br><b>REGISTER NOW. IT'S</b> |                                                                                         |
|                                                                                                    | <b>AUTOR NEW</b><br>75883<br>International<br>National<br>Washington                                                                                                    |                               | <b>NEWS ANALYSIS</b><br><b>Affirmative</b> | <b>Bush and Putin Mute</b><br>Differences, Latching on to the                               |             |          |                                  | El Enlarge This Image                                            | <b>Readers' Opinio</b><br><b>Join a Discussion</b><br>Education<br>Do you think Presi . |

All 3 methods will popup the **Task Property Dialog** to allow the configuration

of task settings, after making the desired settings, click the **OK** button, a new task will be added to the current group. (If the current group is a virtual group, this new task will be placed in the root group (**Tasks** group).

## **Schedule Task**

To schedule a task, just click the checkbox of this task in the **Task List Window**.

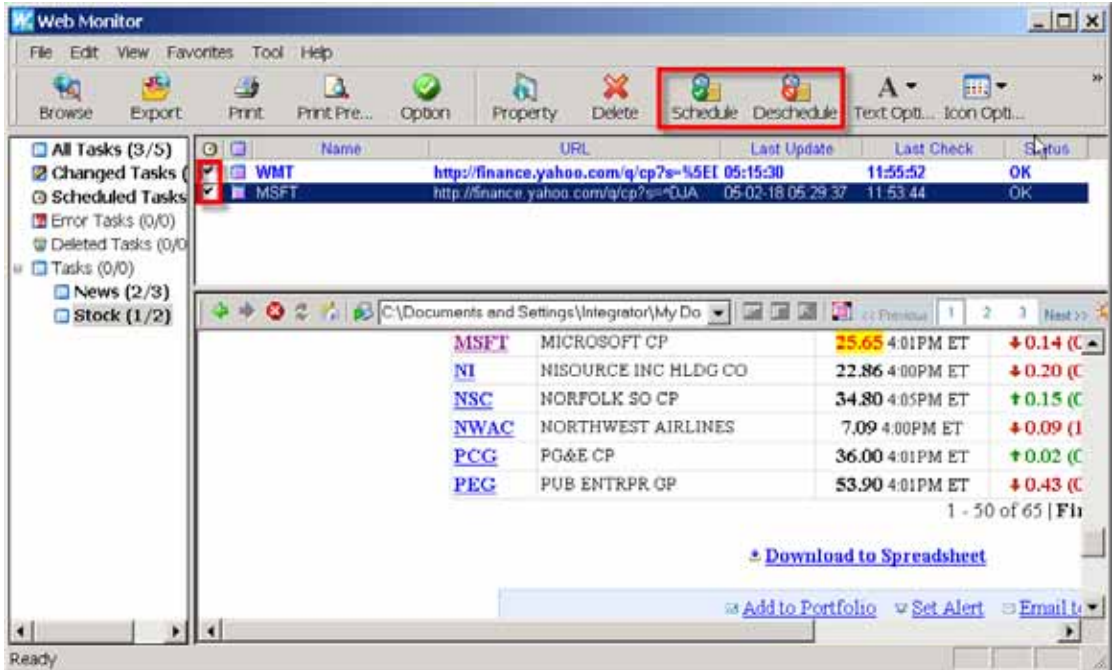

### **View Histories:**

Select the task in the **Task List Window**; Web Monitor will display the saved html file in the **Browser Window**. To navigate between the saved histories for this task, click the version number in the **History Navigating Control** in the **Browser Window** toolbar.

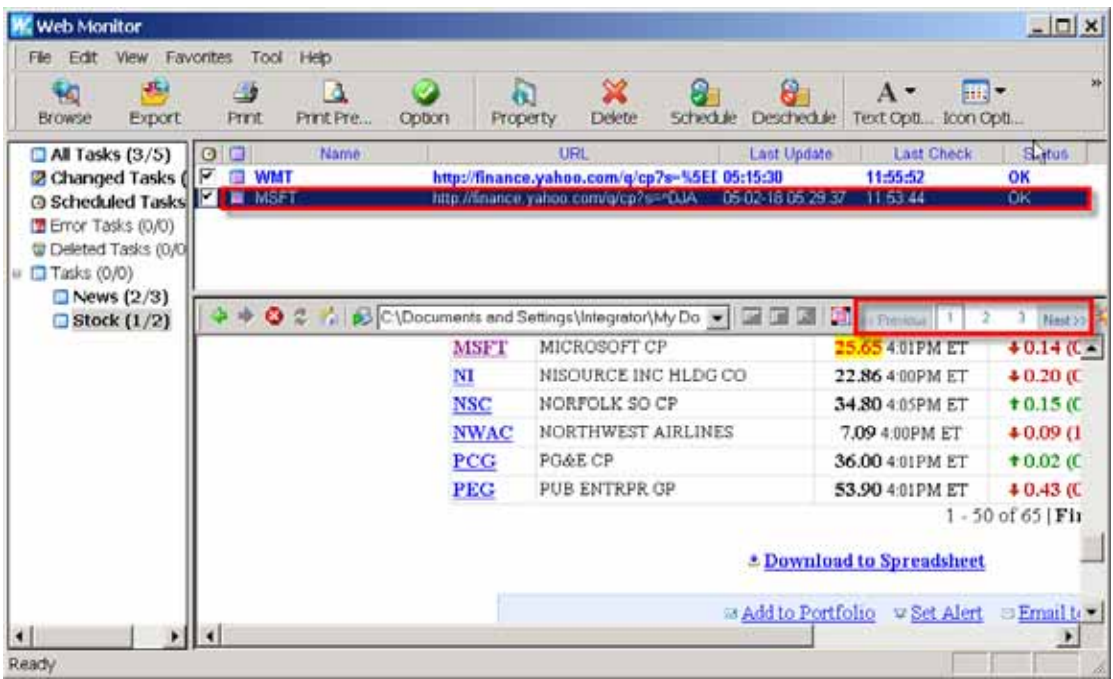

### **Manage Tasks/Groups:**

- **Create subgroup**: Right click on the group and select **Create subgroup** in the popup menu. You cannot create subgroups under virtual groups (virtual groups include **All**, **Error**, **Changed** and **Scheduled**).
- **Rename group**: Select the group you would like to rename, then click on this group's name label again, Web Monitor will enable an in-place editor to allow the changing of the group name. The other way to rename group is to right click on the group, select Rename on the popup menu. You cannot rename virtual groups, the Deleted Tasks group or the Tasks group.
- **Move tasks between groups**: Select Tasks in **Task List Window**, drag to the group in **Task Group Window**. You cannot drag tasks to a virtual group.
- **Move groups**: Select the group in **Task Group Window**, drag to another group. It is not possible to move groups to a virtual group.

## **Command Reference**

#### **File menu:**

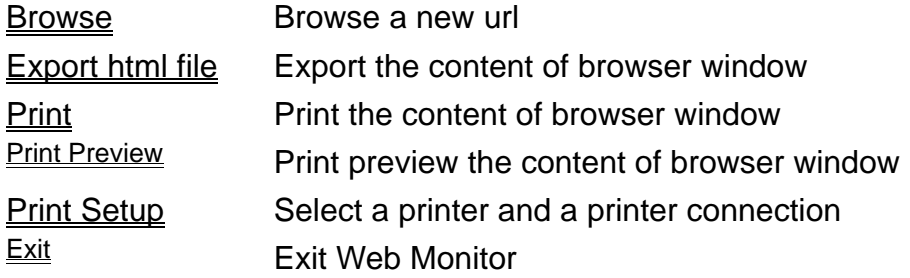

#### **Edit menu:**

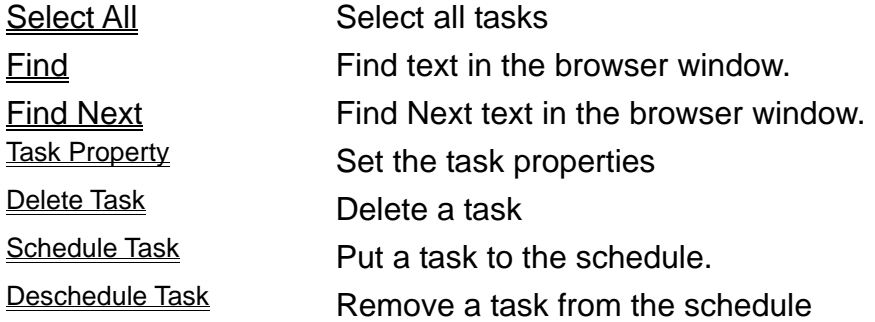

#### **Tool menu**

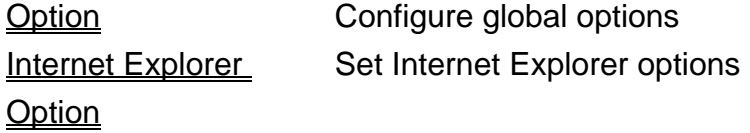

#### **View menu:**

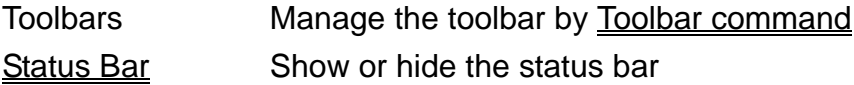

#### **Help menu:**

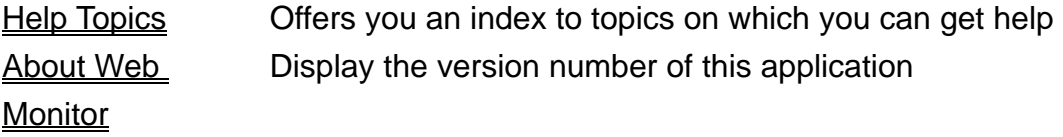